## **PowerSchool Parent Portal Login Instructions**

**Each parent that doesn't have an account must create a NEW account to use PowerSchool**. In order to create your **NEW** account, you will need your Parent Login ID and Parent Password. This feature of PowerSchool will allow each parent and student to have his/her own username and password. It will also allow parents of multiple children to combine accounts, and gives the ability for a parent to allow a grandparent, guardian, divorced parent, or other designee the ability to have access to the child's grades. The person just needs to have the original Access ID and password to create an account for the child.

Here are the directions:

1. Open a web browser to the PowerSchool Parent Portal using this web address: <https://speedway.powerschool.com/Public/home.html>

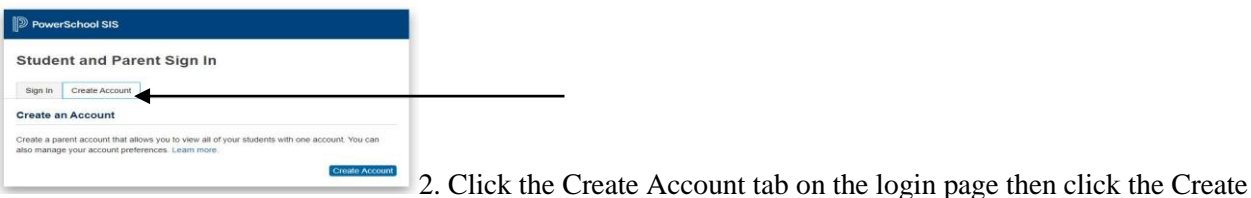

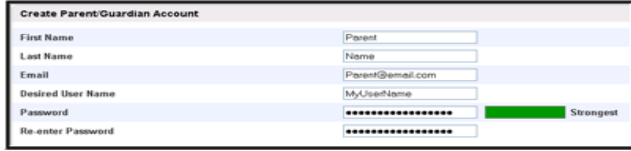

Account button.

**Navigation Strades and**<br> **Attendance** Grade History Attendance Email<br>Notification Teacher<br>Comments School Bulletin **De** Class<br>Registration My Calendars and School **Example 2**<br>Preferences

QZBK

- 3. In the Create Parent/Guardian Account section, fill in all of the boxes. Note: You cannot use @ sign (or any other special symbols) in the Desired User Name field, so do NOT use your email address in the Desired User Name field.
- 4. At the bottom of the page in the Link Students to Account section, there will be enough spaces to include up to seven names of children. You must know the Parent Login ID (access ID) and Parent Password (Access Password). If you do not know the User Name and Password, please contact the school office of attendance for each child for assistance.

## **Make sure you type the LOGIN ID and Password correctly, both fields are CASE SENSITIVE.**

- 5. Click Enter to create your new account.
- 6. Login to the system using your new username and password.
- 7. You now have the name of your child or all of your children's names on tabs in the upper left corner under the PowerSchool logo, combined into one account.
- 8. To view each child's grades and attendance click on the correct child's tab and the grades/attendance will appear for that child.
- 9. To change your username or password OR to add additional children to your account click on the Account Preferences button in the bottom left corner of screen. The window will open in Profile view and allow you to change your username or password. Click on the Student link tab to add more children to your account.
- 10. **REMINDER:** Until you create your new account the login to the parent portal page will not work.
- 11. Iphone/Ipad PowerParent App can be downloaded from Itunes. The code for Speedway Schools to login, once downloaded, is QZBK.

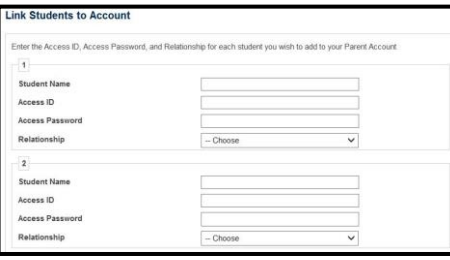